# Microsoft Multi Factor Authenticator App

**Presented by the Technology Resource Center** Hunter College

Hunter College has enabled Multi-Factor Authentication (MFA) for your Office 365 account. MFA is an authentication method that requires a two-step verification method for users when signing into Microsoft Office.

Two-step verification allows you to use your accounts more securely because:

- passwords can be forgotten!
- passwords can be stolen!
- passwords can be compromised!

This guide will instruct you on how to accomplish MFA utilizing the **Microsoft Authenticator App**.

#### Be advised:

- The following procedure is a one-time process and can take up to 5 minutes to activate (average less than 3 minutes).
- To perform this initial setup, both a mobile device and a desktop/laptop computer will be utilized.

### **Microsoft Authenticator App for iOS**

•Download and install the **Microsoft Authenticator app** for your mobile device

1.For iOS devices or visit:

•https://apps.apple.com/us/app/microsoft-authenticator/id983156458

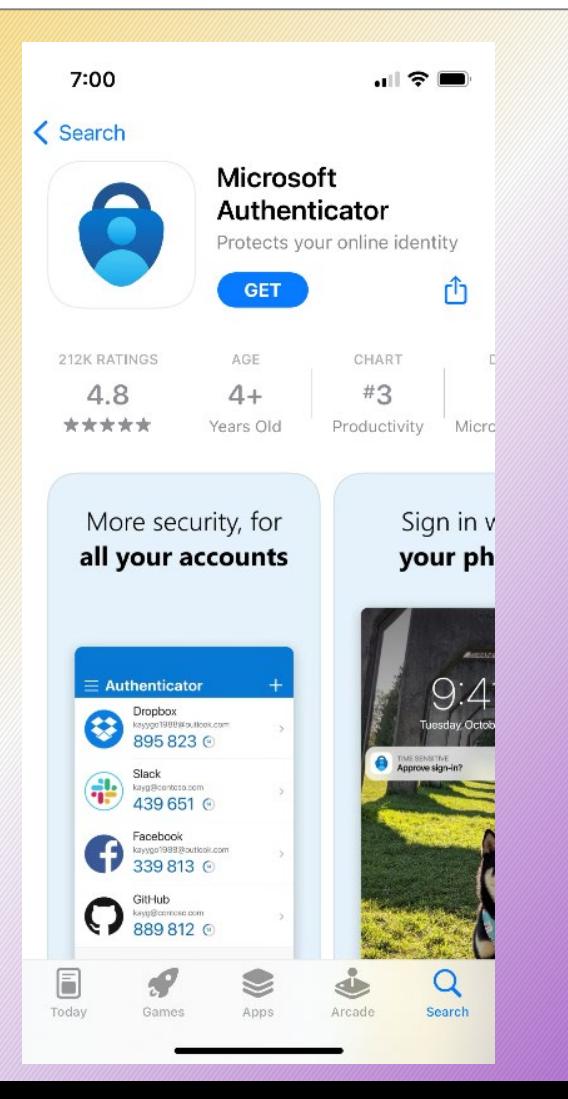

### **Microsoft Authenticator App for Android**

- 1.For Android devices or visit:
	- •https://play.google.com/store/apps/details?id=com.azure.authenticator

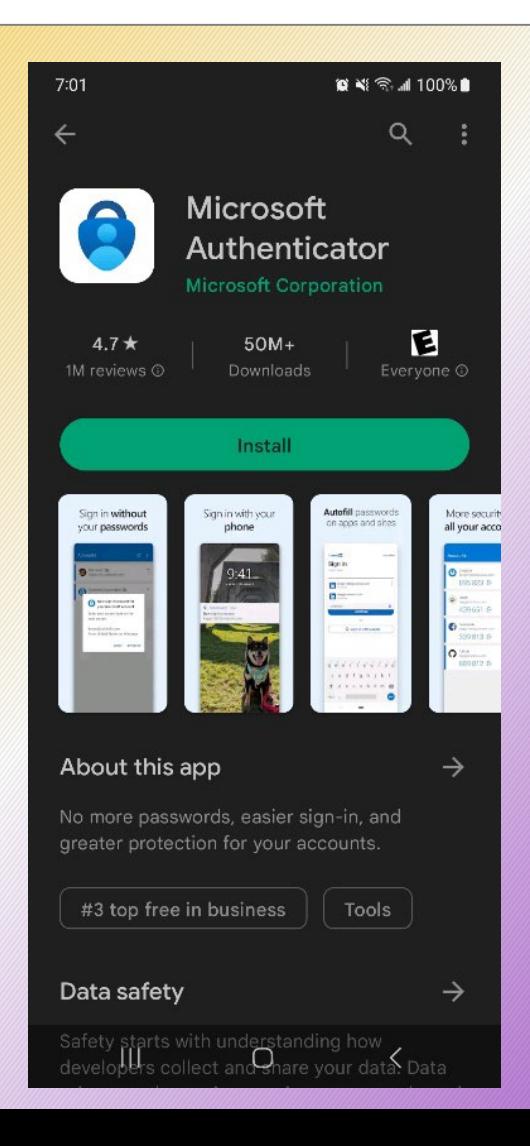

# **Sign in to Microsoft 365**

- Open a web browser and visit **www.office.com** or **login.microsoftonline.com**.
- Clicking the **Sign In** button (office.com) will display the Microsoft Sign in dialog box.
- Enter your CUNYfirst username.
- Click the blue **Next** button.

# **Office is becoming Microsoft 365**

The all-new Microsoft 365 lets you create, share and collaborate all in one place with your favorite apps

Sign in

 $\blacksquare$ 

**Get Microsoft 365** 

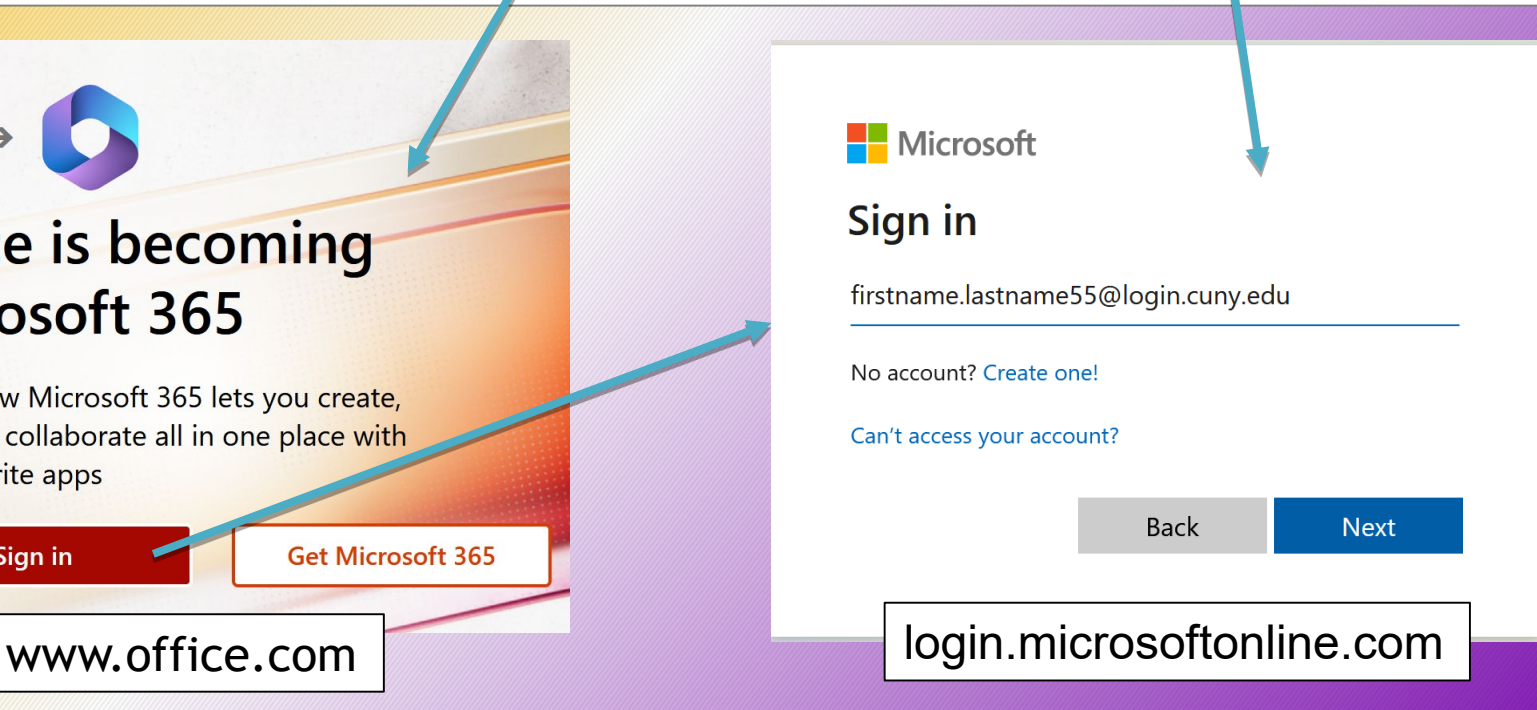

# **CUNY Web Applications**

•You will be then re-directed to the **CUNY Web Applications** page (this will be very familiar):

1.Log in using your complete **CUNYfirst** credentials (username & password).

2.Click on the blue **Login** button.

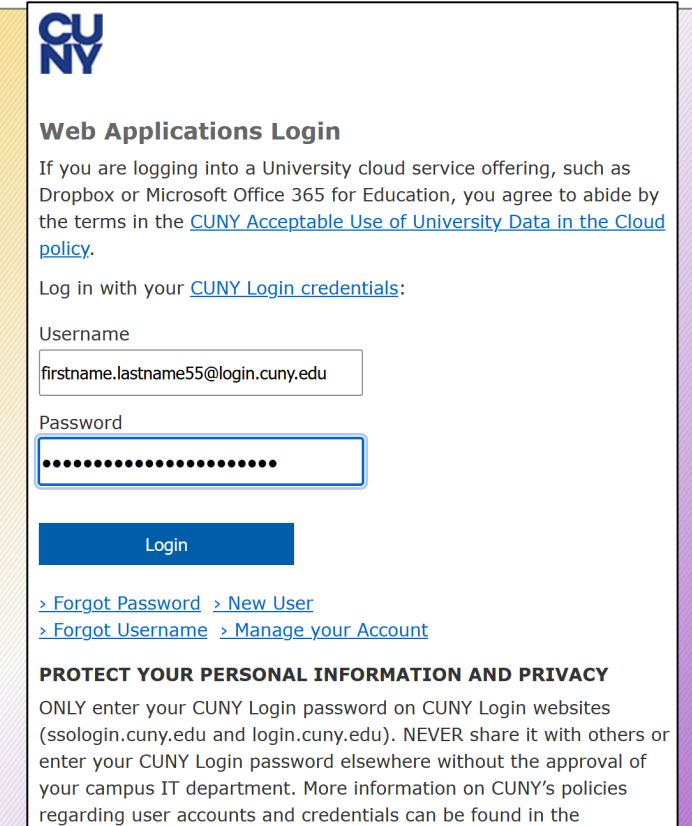

Acceptable Use of Computer Resources Policy.

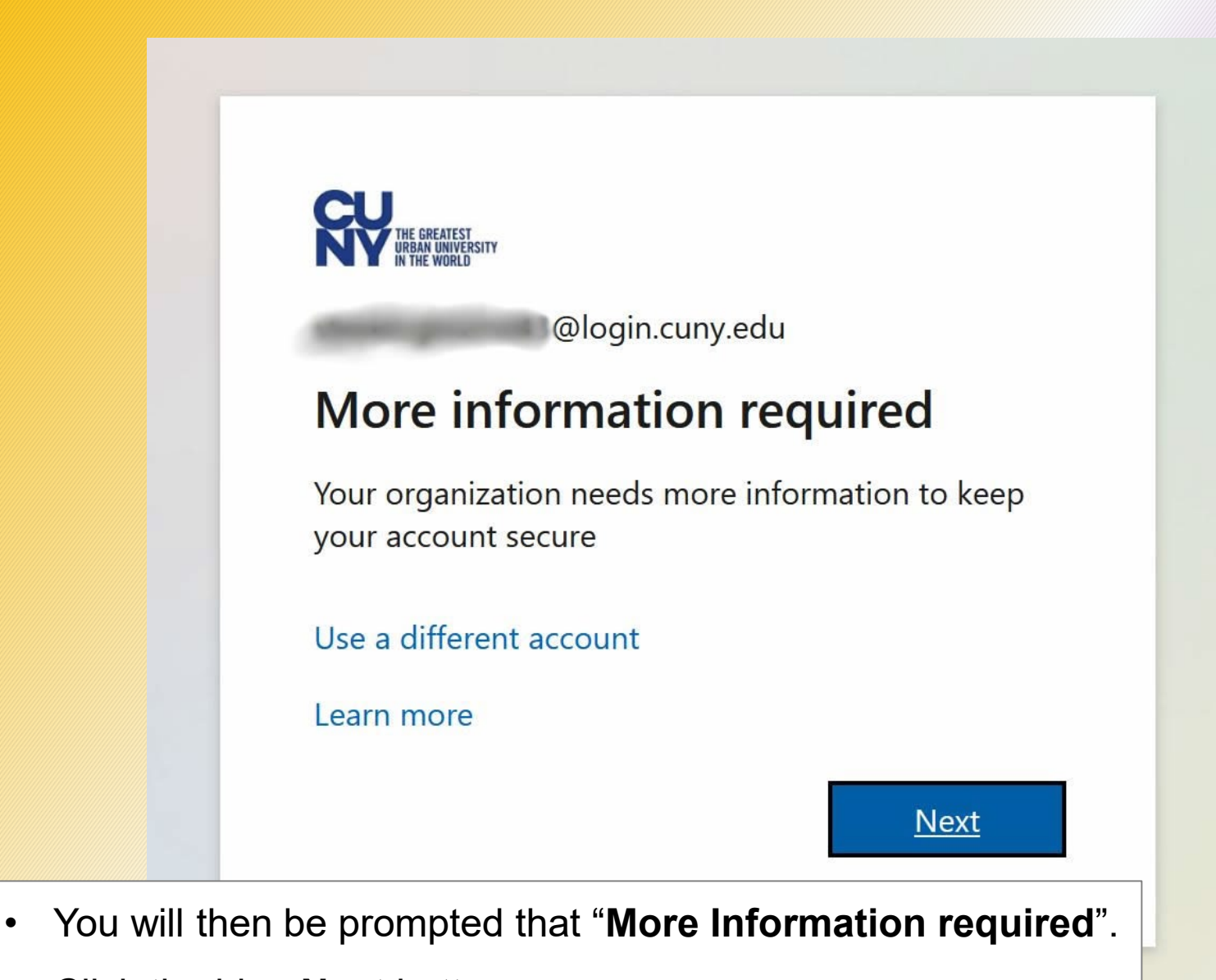

• Click the blue **Next** button.

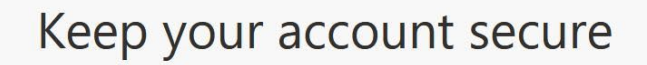

Your organization requires you to set up the following methods of proving who you are.

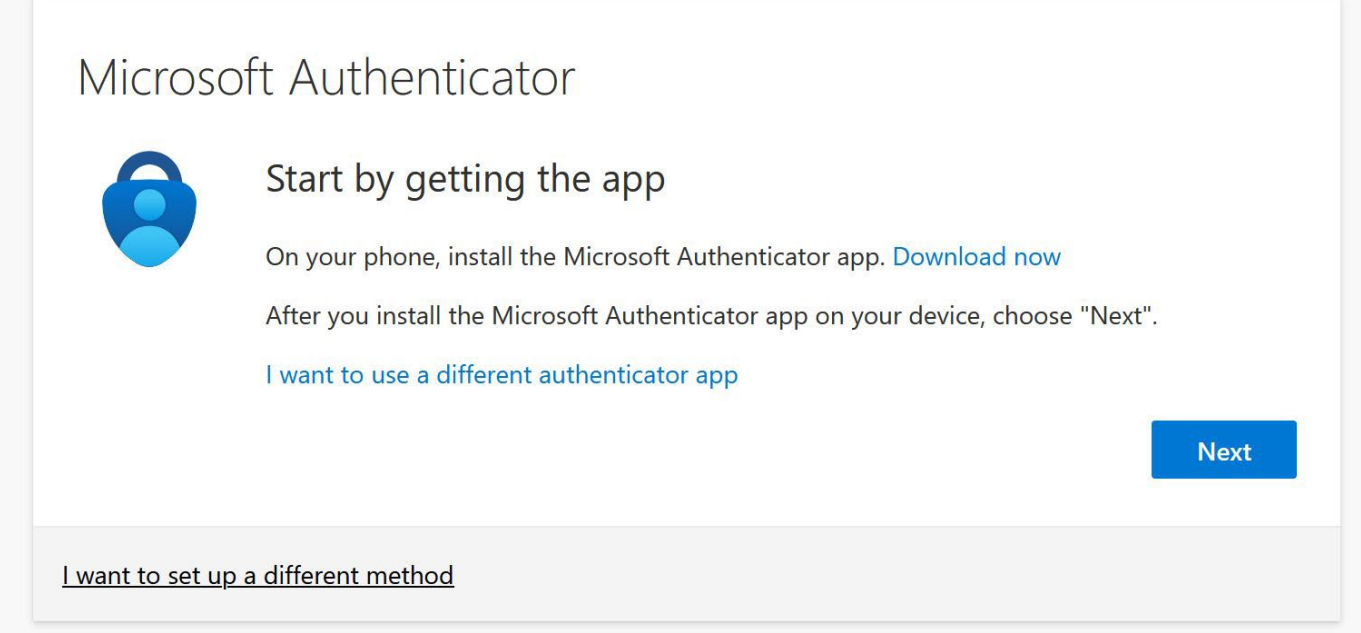

- You then see the Keep you account secure dialog box.
- Click on the blue **Next** button.
- Clicking I want to set up a different method offers alternative sign methods where you can opt to receive a text message or phone call with a passcode.
- It is highly recommended to set up alternate sign-in methods in case you do not have your mobile device.

Your organization requires you to set up the following methods of proving who you are.

# Microsoft Authenticator

Set up your account

If prompted, allow notifications. Then add an account, and select "Work or school".

**Next** 

**Back** 

I want to set up a different method

- The following screen will prompt you to **Set up your account**.
- Click the blue **Next** button.

Your organization requires you to set up the following methods of proving who you are.

#### Microsoft Authenticator

#### Scan the QR code

Use the Microsoft Authenticator app to scan the QR code. This will connect the Microsoft Authenticator app with your account.

After you scan the QR code, choose "Next".

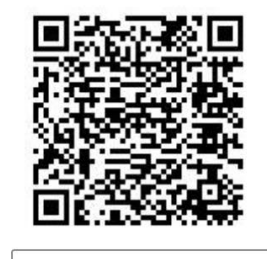

Can't scan image?

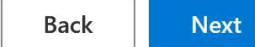

I want to set up a different method

- A **OQ code** will the be displayed.
- Go back to your mobile device to continue set up.

#### On your mobile device:

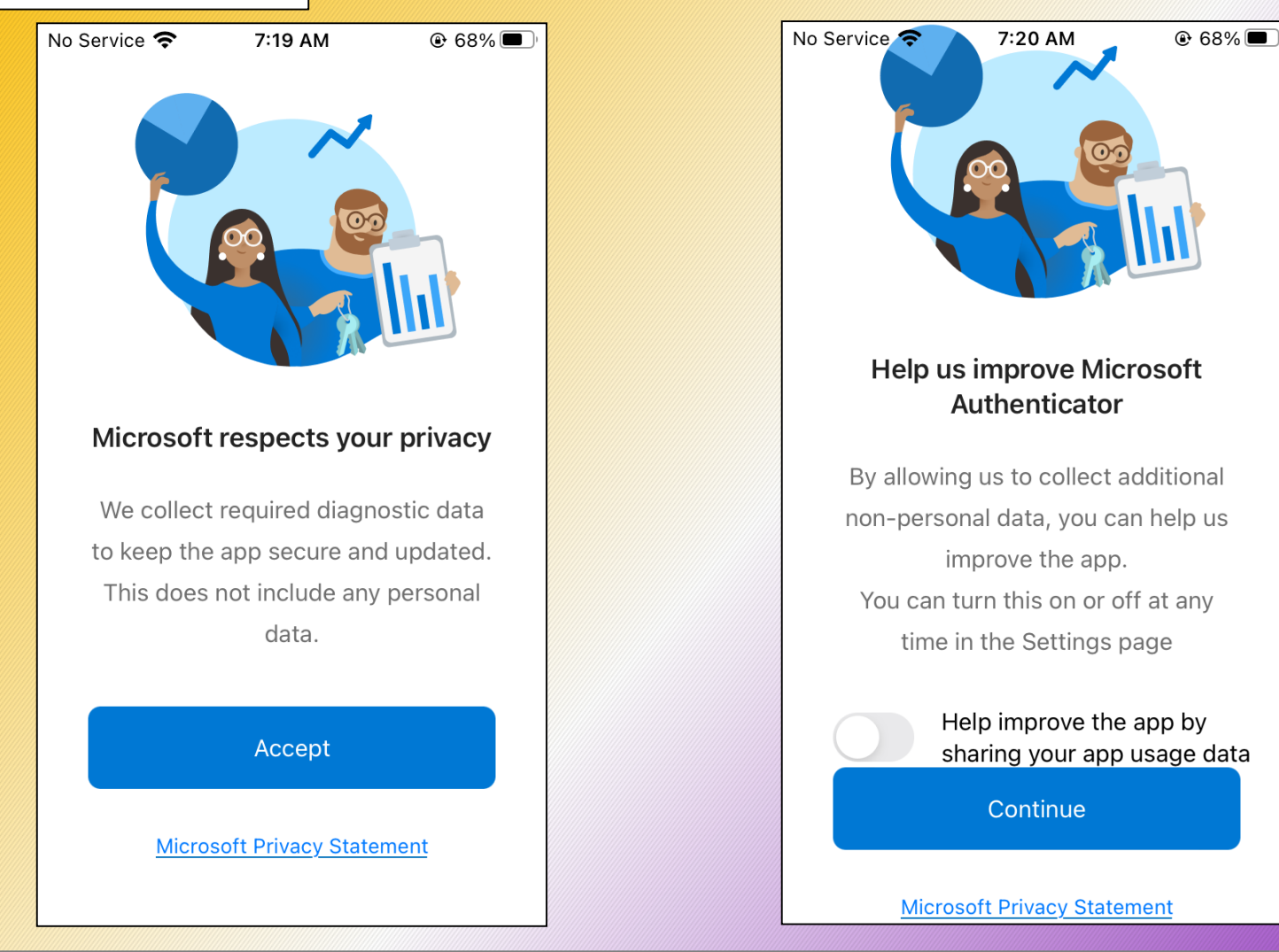

- On your mobile device, open the Microsoft Authenticator App.
- Review the privacy statement, and if you agree, tap the blue **Accept** button.
- Select whether the "**Help improve . . .**" or not, and click the blue **Continue** button.

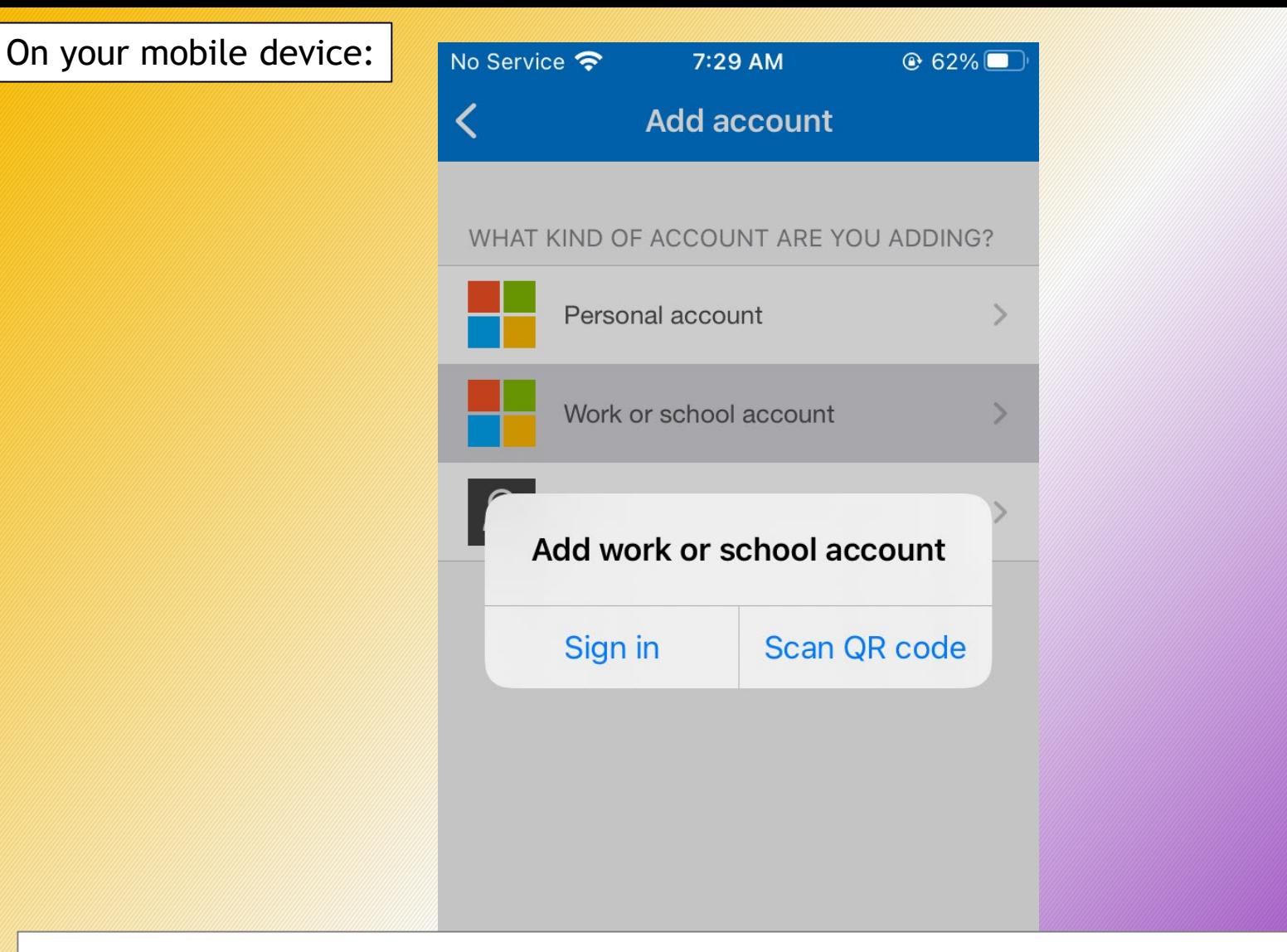

- The Microsoft Authenticator App will then inquire which type of account you are adding.
- Tap **Work or school account**.
- A pop-up dialog box will appear. Tap **Scan QR code**.
- If prompted, allow the Microsoft Authenticator App access to your device's camera.

#### On your mobile device and your desktop/laptop computer:

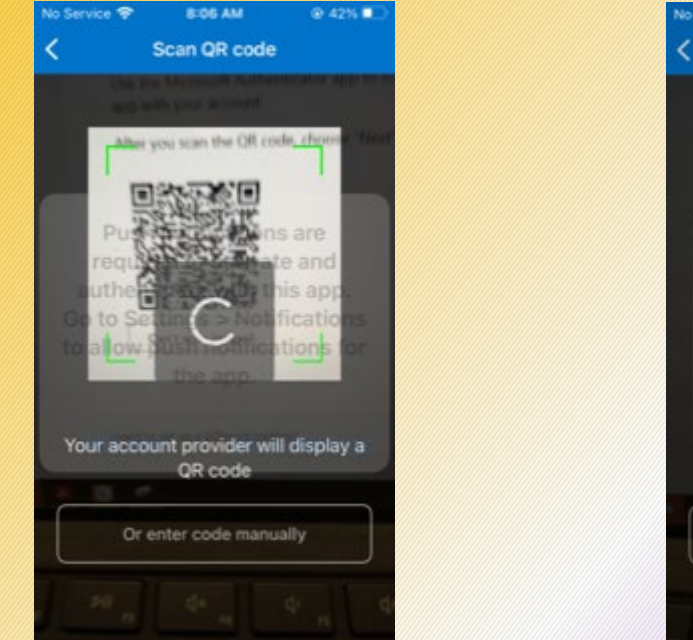

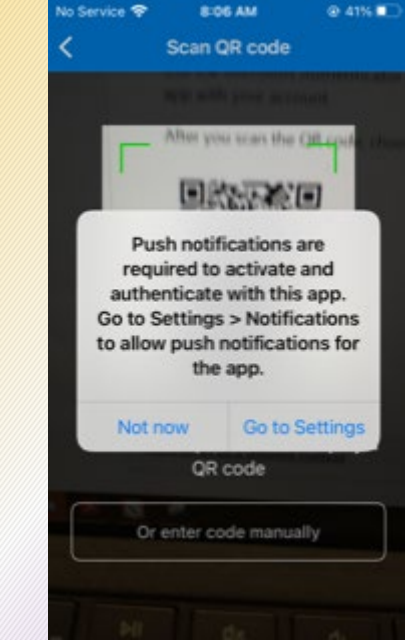

- You device's camera will the active.
- Scan the QR code displayed on your desktop/laptop computer with your mobile device.
- \*\*Your mobile device will prompt you to allow push notifications from the Microsoft Authenticator App. **You MUST allow this for the process to function**.

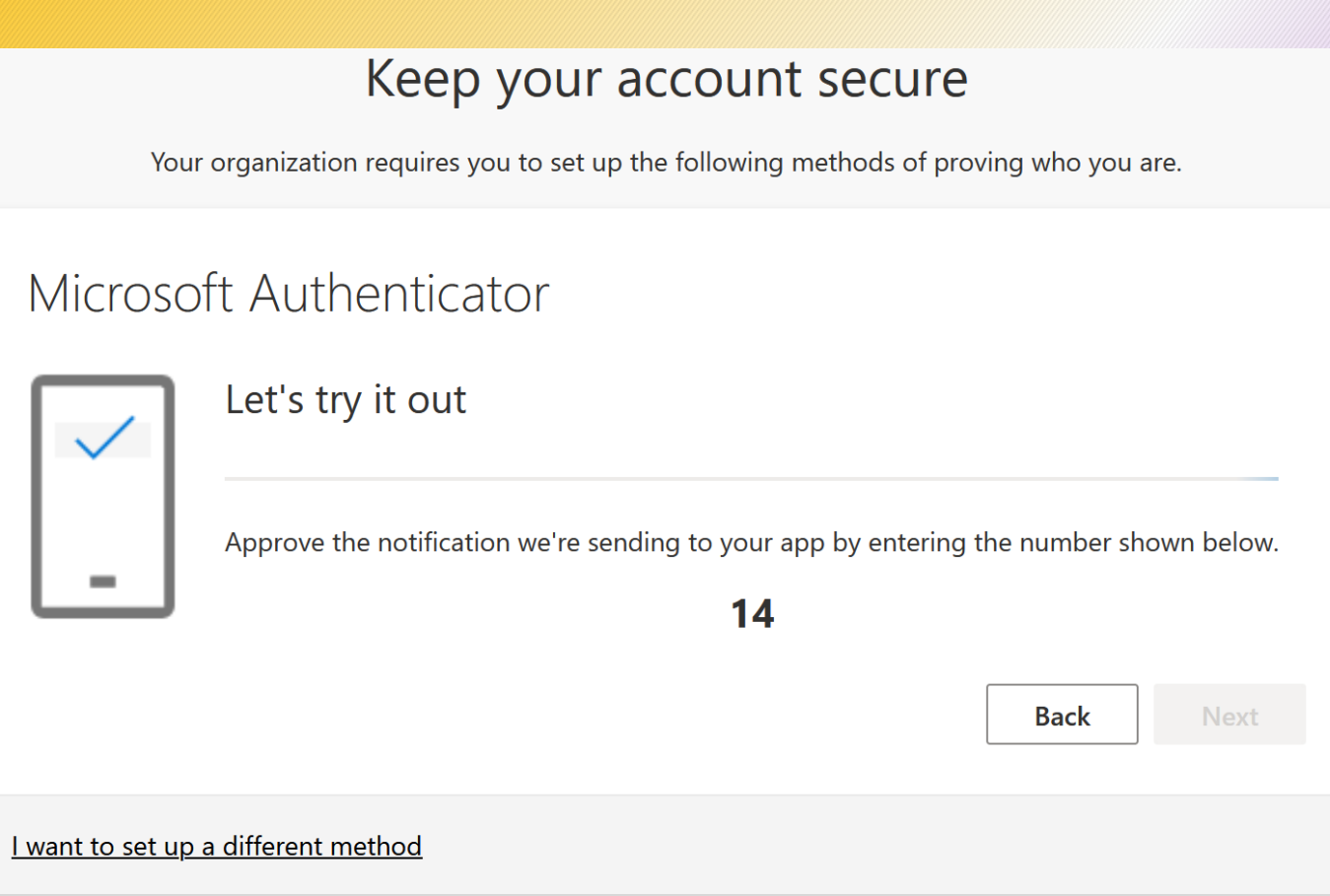

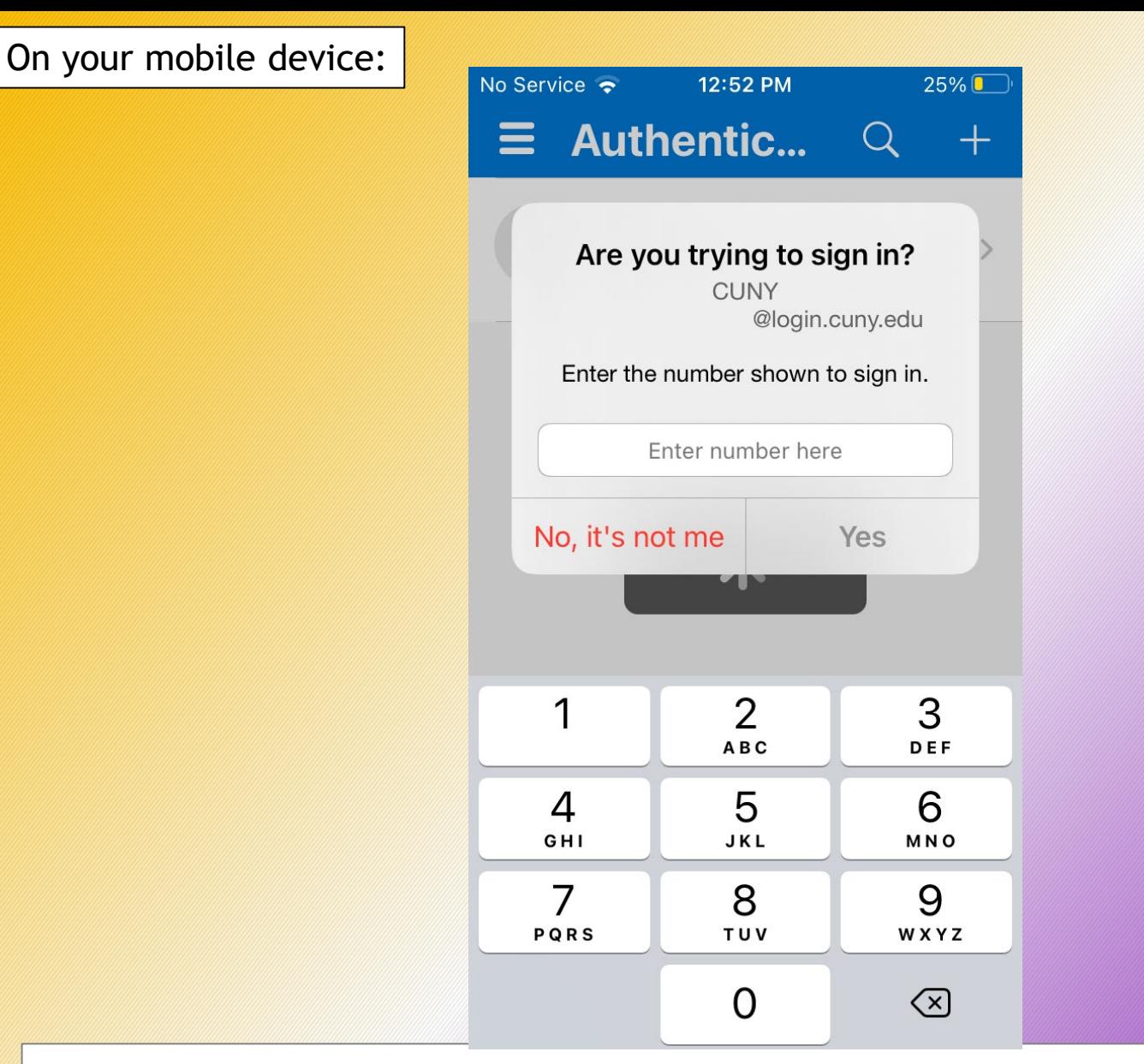

- The Authenticator App will then prompt you to "Enter the number shown to sign in".
- Enter the multi-digit code displayed on your computer.
- Tap the blue **Approve** button.

Your organization requires you to set up the following methods of proving who you are.

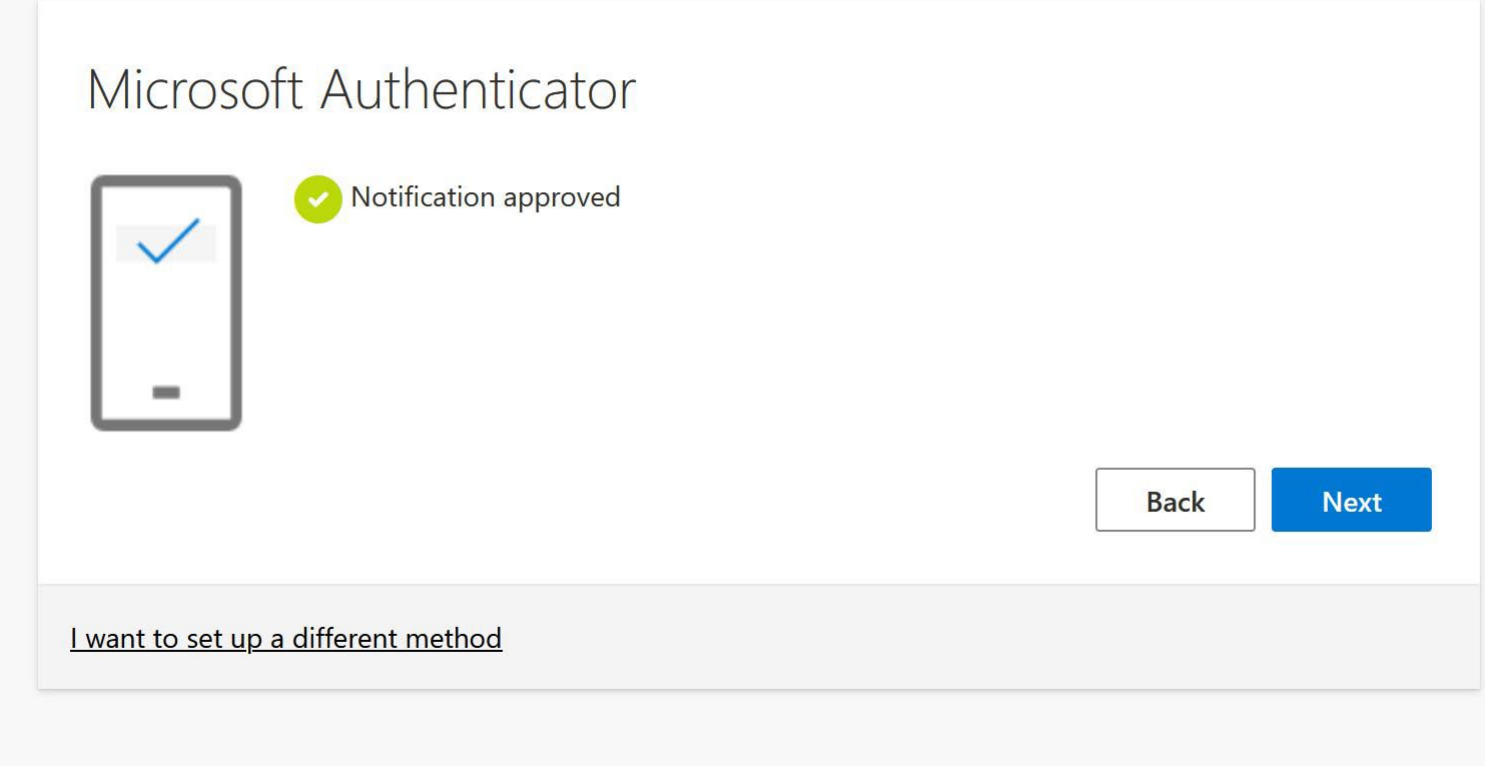

- The Authenticator App will then indicate the **Notification approved**.
- Tap the blue **Next** button.

Your organization requires you to set up the following methods of proving who you are.

# Success! Great job! You have successfully set up your security info. Choose "Done" to continue signing in. Default sign-in method: ∕∂ Microsoft Authenticator

Done

- Success!!
- Tap the blue **Done** button.
- You have now completed the registration process!

You are now ready to securely use Microsoft Office 365 and all associated applications!

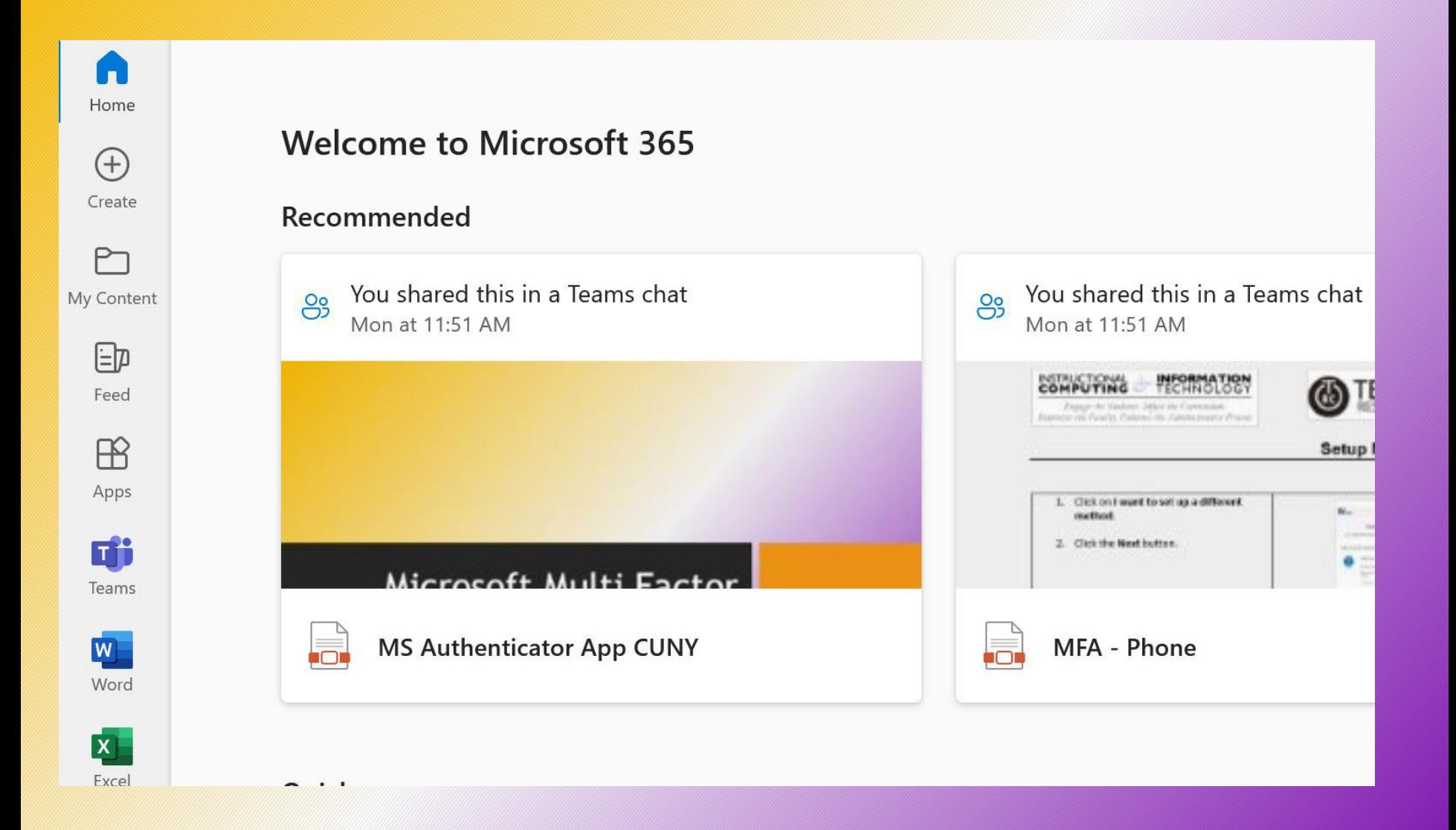